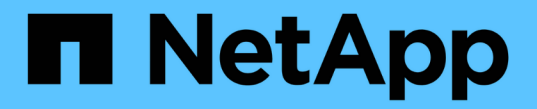

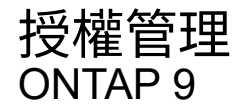

NetApp September 12, 2024

This PDF was generated from https://docs.netapp.com/zh-tw/ontap/system-admin/manage-licensesconcept.html on September 12, 2024. Always check docs.netapp.com for the latest.

# 目錄

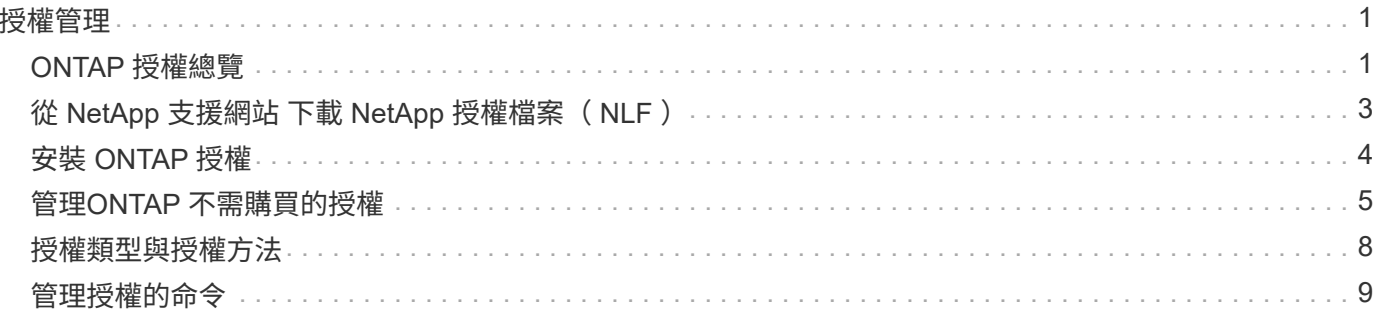

# <span id="page-2-1"></span><span id="page-2-0"></span>**ONTAP** 授權總覽

授權是一或多個軟體授權的記錄。從 ONTAP 9.10.1 開始、所有授權都會以 NetApp 授權 檔案( NLF )的形式交付、這是一個可啟用多項功能的單一檔案。 自 2023 年 5 月起、所 有 AFF 系統 (A 系列和 C 系列)和 FAS 系統均隨附 ONTAP One 軟體套件或 ONTAP Base 軟體套件、自 2023 年 6 月起、所有 ASA 系統均隨 ONTAP One for SAN 銷售。每 個軟體套件均以單一 NLF 形式提供、取代 ONTAP 9.10.1 中首次推出的獨立 NLF 套件。

## **ONTAP One** 隨附授權

ONTAP One 包含所有可用的授權功能。其中包含前一代核心套件、資料保護套裝組合、安全性與法規遵循套 件、混合雲套裝組合和加密套件的內容組合、如表所示。加密功能不適用於受限制的國家 / 地區。

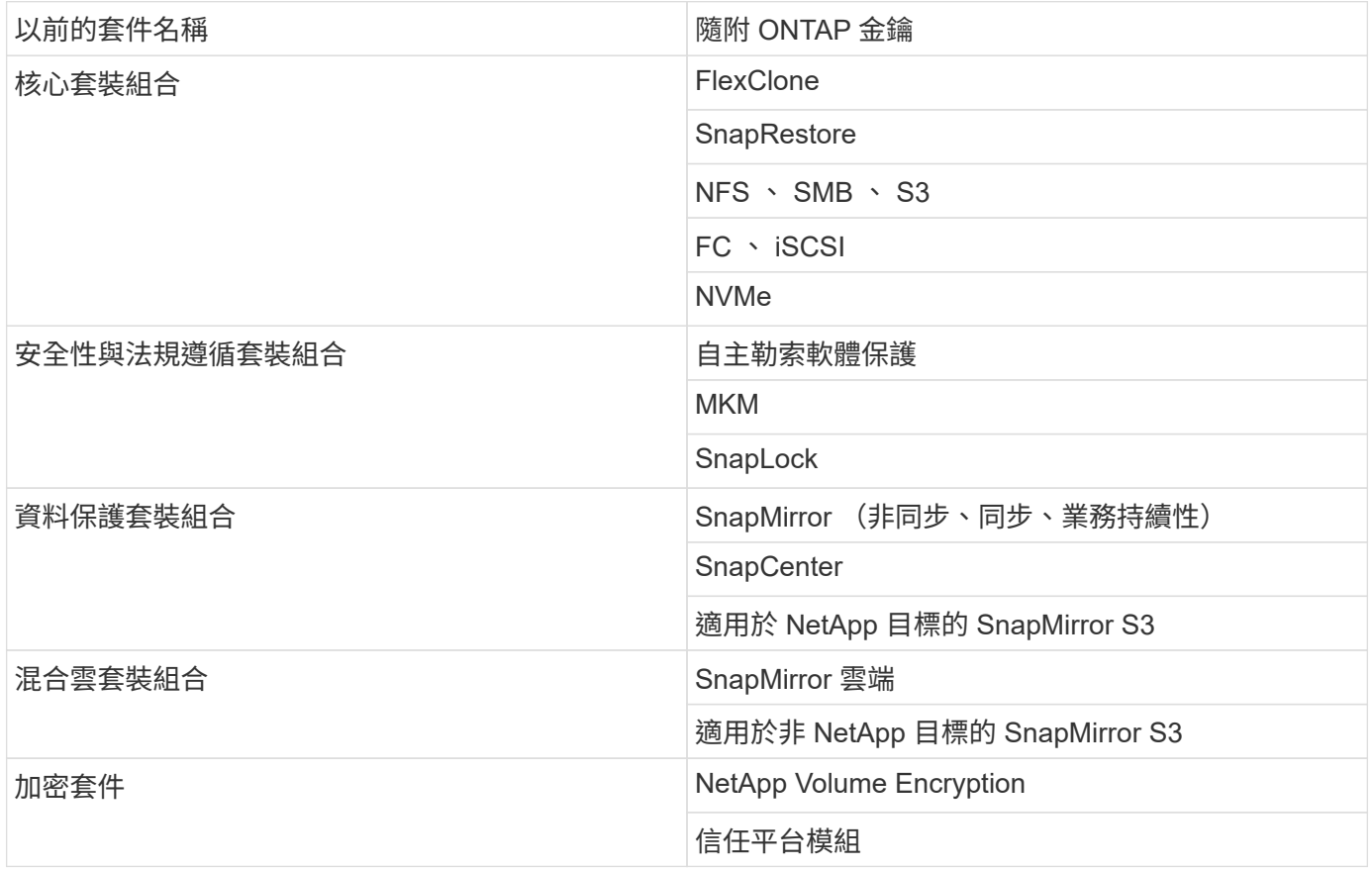

## **ONTAP One** 不含授權

ONTAP One 不包含任何 NetApp 的雲端服務、包括:

- BlueXP 分層
- Cloud Insights
- BlueXP 備份

• 資料治理

### 適用於現有系統的 **ONTAP One**

如果您現有的系統目前支援 NetApp 、但尚未升級至 ONTAP One 、則這些系統上的現有授權仍有效、並繼續如 預期運作。例如,如果 SnapMirror 許可證已經安裝在現有系統上,則無需升級到 ONTAP One 即可獲得新的 SnapMirror 許可證。但是,如果現有系統上沒有安裝 SnapMirror 許可證,則獲得該許可證的唯一方法是以額外 的費用升級到 ONTAP One 。

自 2023 年 6 月起、使用 28 個字元授權金鑰的 ONTAP 系統也可以使用 ["](https://kb.netapp.com/onprem/ontap/os/How_to_get_an_ONTAP_One_license_when_the_system_has_28_character_keys)[升級至](https://kb.netapp.com/onprem/ontap/os/How_to_get_an_ONTAP_One_license_when_the_system_has_28_character_keys) [ONTAP One](https://kb.netapp.com/onprem/ontap/os/How_to_get_an_ONTAP_One_license_when_the_system_has_28_character_keys) [或](https://kb.netapp.com/onprem/ontap/os/How_to_get_an_ONTAP_One_license_when_the_system_has_28_character_keys) [ONTAP Base](https://kb.netapp.com/onprem/ontap/os/How_to_get_an_ONTAP_One_license_when_the_system_has_28_character_keys) [相容性套件](https://kb.netapp.com/onprem/ontap/os/How_to_get_an_ONTAP_One_license_when_the_system_has_28_character_keys)["](https://kb.netapp.com/onprem/ontap/os/How_to_get_an_ONTAP_One_license_when_the_system_has_28_character_keys)。

### **ONTAP Base** 隨附授權

ONTAP Base 是選用的軟體套件、是 ONTAP One for ONTAP 系統的替代方案。這適用於不需要 SnapMirror 和 SnapCenter 等資料保護技術、以及不需使用自治勒索軟體等安全功能的特定使用案例、例如專用測試或開發環 境的非正式作業系統。無法將其他授權新增至 ONTAP Base 。如果您需要額外的授權、例如 SnapMirror 、則必 須升級至 ONTAP One 。

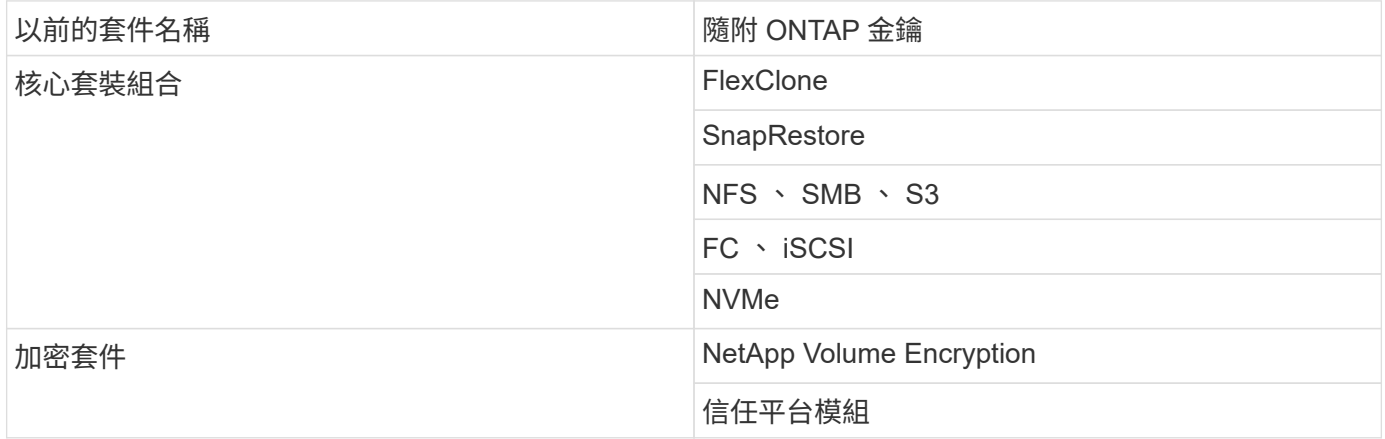

### **ONTAP One for SAN** 隨附授權

ONTAP One for SAN 適用於 ASA A 系列和 C 系列系統。這是唯一適用於 SAN 的軟體套件。ONTAP One for SAN 包含下列授權:

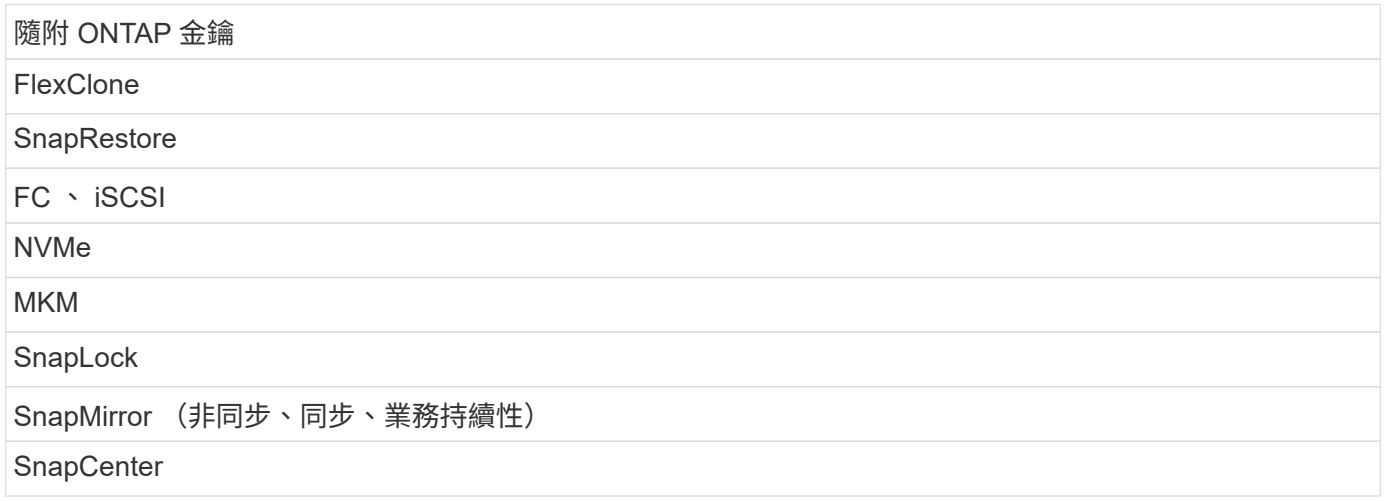

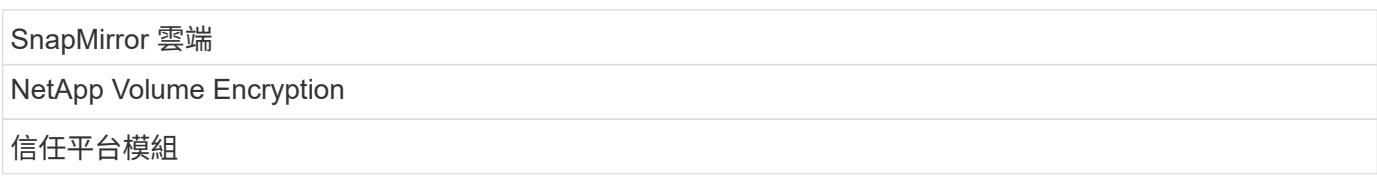

## 其他授權交付方法

在從功能更新到功能更新到版本9.9.1的過程中、授權金鑰會以28個字元的字串形式提供、每個功能有一個金 鑰。ONTAP ONTAP ONTAP如果您使用的是 ONTAP 8.2 至 ONTAP 9.9.1 、則可使用 ONTAP CLI 來安裝授權 金鑰。

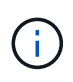

ONTAP 9.10.1 支援使用系統管理員或 CLI 安裝 28 個字元的授權金鑰。不過、如果針對某項功能 安裝了 NLF 授權、您就無法在 NetApp 授權檔案上安裝 28 個字元的授權金鑰、以取得相同的功 能。如需使用 System Manager 安裝 NLF 或授權金鑰的相關資訊、請參閱 ["](https://docs.netapp.com/us-en/ontap/system-admin/install-license-task.html)[安裝](https://docs.netapp.com/us-en/ontap/system-admin/install-license-task.html) [ONTAP](https://docs.netapp.com/us-en/ontap/system-admin/install-license-task.html) [授權](https://docs.netapp.com/us-en/ontap/system-admin/install-license-task.html)["](https://docs.netapp.com/us-en/ontap/system-admin/install-license-task.html)。

相關資訊

["](https://kb.netapp.com/onprem/ontap/os/How_to_get_an_ONTAP_One_license_when_the_system_has_NLFs_already)[當](https://kb.netapp.com/onprem/ontap/os/How_to_get_an_ONTAP_One_license_when_the_system_has_NLFs_already)[系統已有](https://kb.netapp.com/onprem/ontap/os/How_to_get_an_ONTAP_One_license_when_the_system_has_NLFs_already) [NLF](https://kb.netapp.com/onprem/ontap/os/How_to_get_an_ONTAP_One_license_when_the_system_has_NLFs_already) [時](https://kb.netapp.com/onprem/ontap/os/How_to_get_an_ONTAP_One_license_when_the_system_has_NLFs_already)[、如何取得](https://kb.netapp.com/onprem/ontap/os/How_to_get_an_ONTAP_One_license_when_the_system_has_NLFs_already) [ONTAP One](https://kb.netapp.com/onprem/ontap/os/How_to_get_an_ONTAP_One_license_when_the_system_has_NLFs_already) [授權](https://kb.netapp.com/onprem/ontap/os/How_to_get_an_ONTAP_One_license_when_the_system_has_NLFs_already)["](https://kb.netapp.com/onprem/ontap/os/How_to_get_an_ONTAP_One_license_when_the_system_has_NLFs_already)

["](https://kb.netapp.com/Advice_and_Troubleshooting/Data_Storage_Software/ONTAP_OS/How_to_verify_Data_ONTAP_Software_Entitlements_and_related_License_Keys_using_the_Support_Site)[如何使用支援](https://kb.netapp.com/Advice_and_Troubleshooting/Data_Storage_Software/ONTAP_OS/How_to_verify_Data_ONTAP_Software_Entitlements_and_related_License_Keys_using_the_Support_Site)[網站](https://kb.netapp.com/Advice_and_Troubleshooting/Data_Storage_Software/ONTAP_OS/How_to_verify_Data_ONTAP_Software_Entitlements_and_related_License_Keys_using_the_Support_Site)[來](https://kb.netapp.com/Advice_and_Troubleshooting/Data_Storage_Software/ONTAP_OS/How_to_verify_Data_ONTAP_Software_Entitlements_and_related_License_Keys_using_the_Support_Site)[驗](https://kb.netapp.com/Advice_and_Troubleshooting/Data_Storage_Software/ONTAP_OS/How_to_verify_Data_ONTAP_Software_Entitlements_and_related_License_Keys_using_the_Support_Site)[證](https://kb.netapp.com/Advice_and_Troubleshooting/Data_Storage_Software/ONTAP_OS/How_to_verify_Data_ONTAP_Software_Entitlements_and_related_License_Keys_using_the_Support_Site) [ONTAP](https://kb.netapp.com/Advice_and_Troubleshooting/Data_Storage_Software/ONTAP_OS/How_to_verify_Data_ONTAP_Software_Entitlements_and_related_License_Keys_using_the_Support_Site) [軟體授權與相](https://kb.netapp.com/Advice_and_Troubleshooting/Data_Storage_Software/ONTAP_OS/How_to_verify_Data_ONTAP_Software_Entitlements_and_related_License_Keys_using_the_Support_Site)[關](https://kb.netapp.com/Advice_and_Troubleshooting/Data_Storage_Software/ONTAP_OS/How_to_verify_Data_ONTAP_Software_Entitlements_and_related_License_Keys_using_the_Support_Site)[授權金鑰](https://kb.netapp.com/Advice_and_Troubleshooting/Data_Storage_Software/ONTAP_OS/How_to_verify_Data_ONTAP_Software_Entitlements_and_related_License_Keys_using_the_Support_Site)["](https://kb.netapp.com/Advice_and_Troubleshooting/Data_Storage_Software/ONTAP_OS/How_to_verify_Data_ONTAP_Software_Entitlements_and_related_License_Keys_using_the_Support_Site)

["NetApp](http://mysupport.netapp.com/licensing/ontapentitlementriskstatus) [:](http://mysupport.netapp.com/licensing/ontapentitlementriskstatus) [ONTAP](http://mysupport.netapp.com/licensing/ontapentitlementriskstatus) [權](http://mysupport.netapp.com/licensing/ontapentitlementriskstatus)[利](http://mysupport.netapp.com/licensing/ontapentitlementriskstatus)[金](http://mysupport.netapp.com/licensing/ontapentitlementriskstatus)[風險狀態](http://mysupport.netapp.com/licensing/ontapentitlementriskstatus)["](http://mysupport.netapp.com/licensing/ontapentitlementriskstatus)

# <span id="page-4-0"></span>從 **NetApp** 支援網站 下載 **NetApp** 授權檔案( **NLF** )

如果您的系統執行的是 ONTAP 9.10.1 或更新版本、您可以從 NetApp 支援網站 下載適用 於 ONTAP One 或 ONTAP Core 的 NLF 、以升級現有系統上的套件授權檔案。

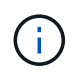

ONTAP One 不含 SnapMirror 雲端和 SnapMirror S3 授權。它們是 ONTAP One 相容性套件的一 部分、如果您有 ONTAP One 和 ["](https://docs.netapp.com/us-en/ontap/data-protection/install-snapmirror-cloud-license-task.html)[請另行申請](https://docs.netapp.com/us-en/ontap/data-protection/install-snapmirror-cloud-license-task.html)["](https://docs.netapp.com/us-en/ontap/data-protection/install-snapmirror-cloud-license-task.html)、可以免費取得。

步驟

您可以為具有現有 NetApp 授權檔案套件的系統、以及在執行 ONTAP 9.10.1 及更新版本的系統上、將具有 28 個字元授權金鑰的系統下載 ONTAP One 授權檔案、以轉換成 NetApp 授權檔案。您也可以付費將系統從 ONTAP Base 升級至 ONTAP One 。

升級現有的 **NLF**

1. 請聯絡您的 NetApp 銷售團隊、並索取您要升級或轉換的授權檔案套件(例如、 ONTAP Base 至 ONTAP One 、或核心套件與資料保護套件至 ONTAP One )。

處理您的申請時、您會收到 [netappsw@netapp.com](mailto:netappsw@netapp.com) 的電子郵件、內含標題為「 NetApp 軟體授權通知 (適用於 sso 號碼)」的電子郵件、電子郵件中會附上 PDF 附件、其中包含您的授權序號。

- 2. 登入 ["NetApp](https://mysupport.netapp.com/site/) [支援](https://mysupport.netapp.com/site/)[網站](https://mysupport.netapp.com/site/)["](https://mysupport.netapp.com/site/)。
- 3. 選擇 \* 系統 > 軟體授權 \* 。
- 4. 從功能表中選擇 \* 序號 \* 、輸入您收到的序號、然後按一下 \* 新搜尋 \* 。
- 5. 找出您要轉換的授權套件。
- 6. 單擊 \* 獲取每個許可證套件的 NetApp 許可證文件 \* ,並在可用時下載 NLF 。
- 7. ["](https://docs.netapp.com/us-en/ontap/system-admin/install-license-task.html)[安裝](https://docs.netapp.com/us-en/ontap/system-admin/install-license-task.html)["](https://docs.netapp.com/us-en/ontap/system-admin/install-license-task.html) ONTAP One 檔案。

升級從授權金鑰轉換的 **NLF**

- 1. 登入 ["NetApp](https://mysupport.netapp.com/site/) [支援](https://mysupport.netapp.com/site/)[網站](https://mysupport.netapp.com/site/)["](https://mysupport.netapp.com/site/)。
- 2. 選擇 \* 系統 > 軟體授權 \* 。
- 3. 從功能表中選擇 \* 序號 \* 、輸入系統序號、然後按一下 \* 新搜尋 \* 。
- 4. 找到要轉換的授權、然後在 \* 資格 \* 欄中按一下 \* 檢查 \* 。
- 5. 在 \* 檢查資格表單 \* 中、按一下 \* 產生 9.10. x 及更新版本的授權 \* 。
- 6. 關閉 \* 檢查資格表單 \* 。

您需要等待至少 2 小時、才能產生授權。

- 7. 重複步驟 1 至 3 。
- 8. 找到 ONTAP One 授權、按一下 \* 取得 NetApp 授權檔案 \* 、然後選擇交付方法。
- 9. ["](https://docs.netapp.com/us-en/ontap/system-admin/install-license-task.html)[安裝](https://docs.netapp.com/us-en/ontap/system-admin/install-license-task.html)["](https://docs.netapp.com/us-en/ontap/system-admin/install-license-task.html) ONTAP One 檔案。

# <span id="page-5-0"></span>安裝 **ONTAP** 授權

您可以使用系統管理員(這是安裝 NLF 的首選方法)來安裝 NetApp 授權檔案 (NLF) 和授權金鑰、或使用 ONTAP CLI 來安裝授權金鑰。在 ONTAP 9.10.1 及更新版本中、功 能是以 NetApp 授權檔案啟用、而在 ONTAP 9.10.1 之前的版本中、 ONTAP 功能則是以 授權金鑰啟用。

步驟

如果您已經有 ["](https://docs.netapp.com/us-en/ontap/system-admin/download-nlf-task.html)[已下](https://docs.netapp.com/us-en/ontap/system-admin/download-nlf-task.html)[載](https://docs.netapp.com/us-en/ontap/system-admin/download-nlf-task.html) [NetApp](https://docs.netapp.com/us-en/ontap/system-admin/download-nlf-task.html) [授權檔案](https://docs.netapp.com/us-en/ontap/system-admin/download-nlf-task.html)["](https://docs.netapp.com/us-en/ontap/system-admin/download-nlf-task.html) 或授權金鑰、您可以使用系統管理員或 ONTAP CLI 來安裝 NLF 和 28 個字元的授權金鑰。

**System Manager - ONTAP 9.8** 及更新版本

- 1. 選擇\*叢集>設定\*。
- 2. 在 \* Licenses \* 下,選擇 →。
- 3. 選擇\*瀏覽\*。選擇您下載的 NetApp 授權檔案。
- 4. 如果您有想要新增的授權金鑰、請選取\*使用28個字元的授權金鑰\*、然後輸入金鑰。

#### **System Manager - ONTAP 9.7** 及更早版本

- 1. 選取 \* 組態 > 叢集 > 授權 \* 。
- 2. 在 \* Licenses \* 下,選擇 →。
- 3. 在「套件」視窗中、按一下「新增」。
- 4. 在「新增授權套件」對話方塊中、按一下「選擇檔案」以選取您下載的NetApp授權檔案、然後按一 下「新增」將檔案上傳至叢集。
- **CLI**
- 1. 新增一或多個授權金鑰:

system license add

下列範例會從本機節點「 /mroot/etc/lic file 」安裝授權(如果檔案存在於此位置):

```
cluster1::> system license add -use-license-file true
```
下列範例將包含 AAAAAAAAAAAAAAAAAAAAAAAAAAAAAAAAAAA 和 BBBBBBBBBBBBBBBBBBBBBBBBBBBBBBBBBBBBBBBBBBBBBBBBBBBBBBBBBBBBBBBBBBB BBBBBBBBB 金鑰的授權清單新增至叢集:

cluster1::> system license add -license-code AAAAAAAAAAAAAAAAAAAAAAAAAAAA, BBBBBBBBBBBBBBBBBBBBBBBBBBBB

#### 相關資訊

 $\bullet$  0

## <span id="page-6-0"></span>管理**ONTAP** 不需購買的授權

您可以使用系統管理員或 ONTAP CLI 來檢視及管理系統上安裝的授權、包括檢視授權序 號、檢查授權狀態、以及移除授權。

## 檢視授權的詳細資料

#### 步驟

如何檢視授權的詳細資料、取決於您使用的 ONTAP 版本、以及您是使用系統管理員還是使用 ONTAP CLI 。

#### **System Manager - ONTAP 9.8** 及更新版本

- 1. 若要檢視特定功能授權的詳細資料、請選取 \* 叢集 > 設定 \* 。
- 2. 在 \* Licenses \* 下,選擇 →。
- 3. 選擇 \* 功能 \* 。
- 4. 找到您要檢視的授權功能、然後選取 → 以檢視授權詳細資料。

#### **System Manager - ONTAP 9.7** 及更早版本

- 1. 選取 \* 組態 > 叢集 > 授權 \* 。
- 2. 在\*授權\*視窗中、執行適當的動作:
- 3. 按一下\*詳細資料\*索引標籤。

#### **CLI**

1. 顯示已安裝授權的詳細資料:

system license show

## 刪除授權

#### **System Manager - ONTAP 9.8** 及更新版本

- 1. 若要刪除授權、請選取 \* 叢集 > 設定 \* 。
- 2. 在 \* Licenses\* 下,選擇 →。
- 3. 選擇 \* 功能 \* 。
- 4. 選取您要刪除的授權功能、然後 \* 刪除舊金鑰 \* 。

#### **System Manager - ONTAP 9.7** 及更早版本

- 1. 選取 \* 組態 > 叢集 > 授權 \* 。
- 2. 在\*授權\*視窗中、執行適當的動作:

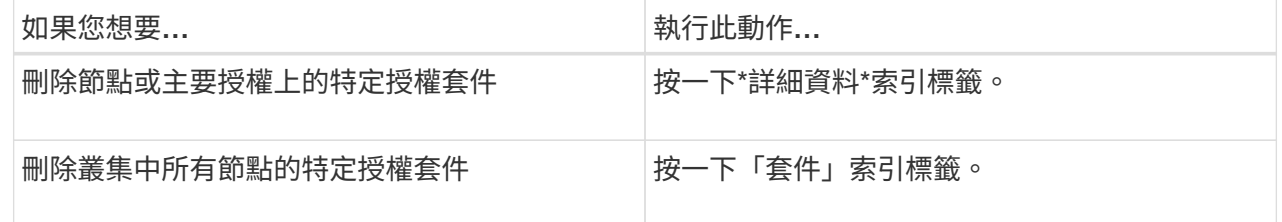

3. 選取您要刪除的軟體授權套件、然後按一下\*刪除\*。

一次只能刪除一個授權套件。

- 4. 選取確認核取方塊、然後按一下\*刪除\*。
- **CLI**
- 1. 刪除授權:

system license delete

下列範例從叢集刪除名為CIFS的授權、序號為1-81-81- 00000000000000000000000000000000000123456:

cluster1::> system license delete -serial-number 1-81- 0000000000000000000123456 -package CIFS

下列範例會從叢集刪除已安裝授權核心產品組合下的所有授權、序號為123456789:

cluster1::> system license delete { -serial-number 123456789 -installed-license "Core Bundle" }

#### 相關資訊

["](https://docs.netapp.com/us-en/ontap/system-admin/commands-manage-feature-licenses-reference.html)[用於管理授權的](https://docs.netapp.com/us-en/ontap/system-admin/commands-manage-feature-licenses-reference.html) [ONTAP CLI](https://docs.netapp.com/us-en/ontap/system-admin/commands-manage-feature-licenses-reference.html) [命令](https://docs.netapp.com/us-en/ontap/system-admin/commands-manage-feature-licenses-reference.html)["](https://docs.netapp.com/us-en/ontap/system-admin/commands-manage-feature-licenses-reference.html)

## <span id="page-9-0"></span>授權類型與授權方法

瞭解授權類型和授權方法、有助於管理叢集中的授權。

授權類型

一個套件可以在叢集中安裝下列一或多個授權類型。。 system license show 命令會顯示套件的已安裝授權 類型。

• 標準授權 (license)

標準授權是節點鎖定的授權。它是針對具有特定系統序號(也稱為 Controller序號 )的節點發出的。標準 授權僅適用於序號相符的節點。

安裝標準的節點鎖定授權可讓節點享有授權功能。若要讓叢集使用授權功能、至少必須授權一個節點才能使 用此功能。在沒有功能應有權利的節點上使用授權功能可能會違反法規。

• 站台授權 (site)

站台授權不會繫結至特定的系統序號。當您安裝站台授權時、叢集中的所有節點都有權使用授權功能。。 system license show 命令會以叢集序號顯示站台授權。

如果您的叢集擁有站台授權、而您從叢集移除節點、則節點不會隨附站台授權、也不再有權使用授權功能。 如果您將節點新增至具有站台授權的叢集、則節點會自動獲得站台授權所授予的功能。

• 評估授權 (demo)

評估版授權是一種在一段時間後過期的暫用授權(如所示) system license show 命令)。它可讓您在 不購買授權的情況下、嘗試特定的軟體功能。這是全叢集的授權、並未繫結至節點的特定序號。

如果叢集具有套件的評估授權、而您從叢集移除節點、則節點不會隨附評估授權。

#### 授權方法

您可以同時安裝叢集範圍的授權( site 或 demo 類型)和節點鎖定的授權( license 類型)。因此、安裝的 套件在叢集中可以有多種授權類型。但是、對於叢集而言、套件只有一個 licensed方法。。 licensed method 的欄位 system license status show 命令會顯示套件使用的權利。此命令會決定授權方法、如下 所示:

- 如果套件在叢集中只安裝一種授權類型、則安裝的授權類型為授權方法。
- 如果套件在叢集中未安裝任何授權、則授權方法為 none。
- 如果某個套件在叢集中安裝了多種授權類型、則授權方法會依照授權類型的下列優先順序來決定 --site、 license`和 `demo<sup>。</sup>

例如:

◦ 如果您擁有站台授權、標準授權和套件評估授權、叢集中套件的授權方法就是 site。

◦ 如果您擁有套件的標準授權和評估授權、叢集中套件的授權方法就是 license。

◦ 如果您只有套件的試用版授權、叢集中套件的授權方法就是 demo。

# <span id="page-10-0"></span>管理授權的命令

您可以使用 ONTAP CLI system license 用於管理叢集功能授權的命令。您可以使用 system feature-usage 監控功能使用的命令。

下表列出了一些用於管理許可證的常用 CLI 命令,以及指向命令手冊頁的鏈接,以瞭解更多信息。

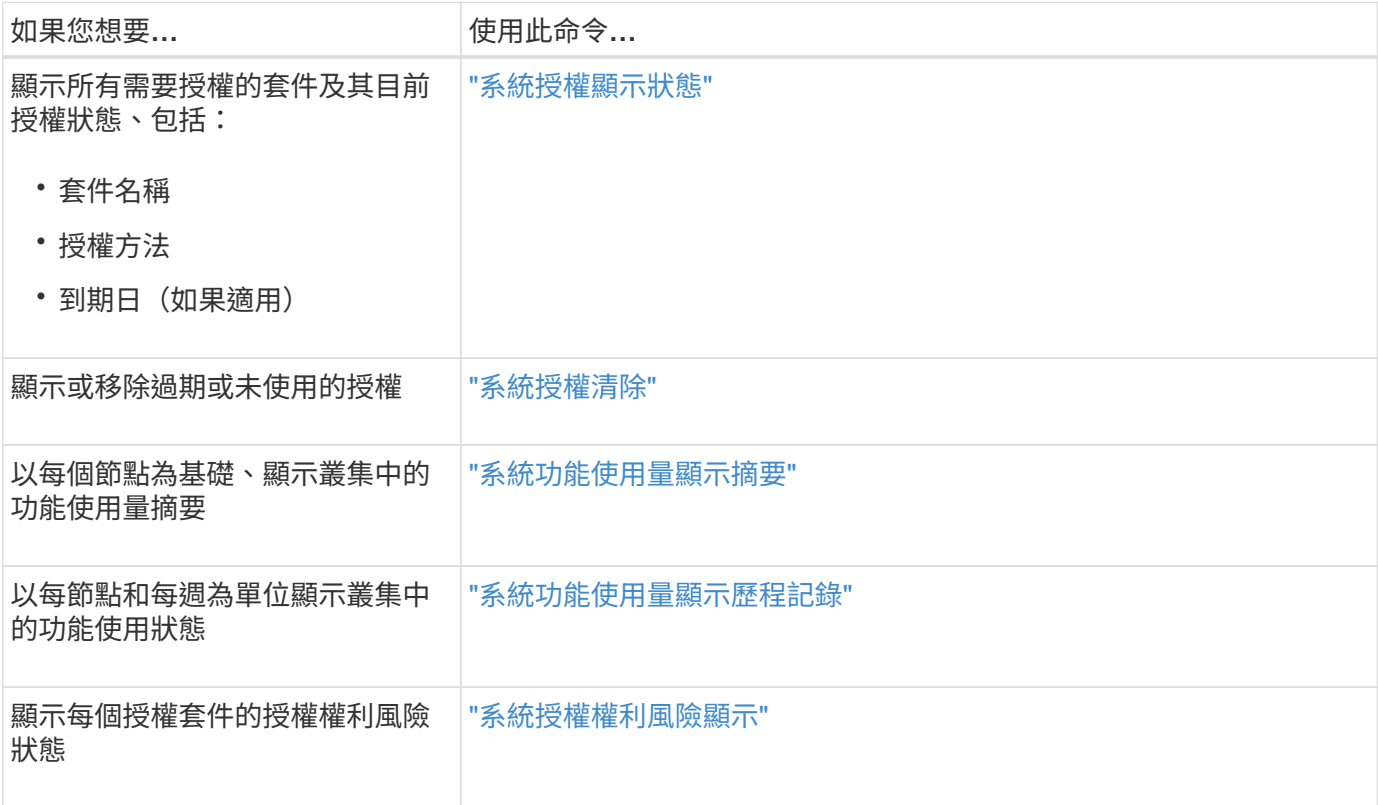

相關資訊

- ["](https://docs.netapp.com/zh-tw/ontap/concepts/manual-pages.html)[指令參考](https://docs.netapp.com/zh-tw/ontap/concepts/manual-pages.html)[資料](https://docs.netapp.com/zh-tw/ontap/concepts/manual-pages.html)[ONTAP"](https://docs.netapp.com/zh-tw/ontap/concepts/manual-pages.html)
- ["](https://kb.netapp.com/onprem/ontap/os/ONTAP_9.10.1_and_later_licensing_overview)[知識庫文章](https://kb.netapp.com/onprem/ontap/os/ONTAP_9.10.1_and_later_licensing_overview)[:](https://kb.netapp.com/onprem/ontap/os/ONTAP_9.10.1_and_later_licensing_overview) [ONTAP 9.10.1](https://kb.netapp.com/onprem/ontap/os/ONTAP_9.10.1_and_later_licensing_overview) [及更新版本授權總覽](https://kb.netapp.com/onprem/ontap/os/ONTAP_9.10.1_and_later_licensing_overview)["](https://kb.netapp.com/onprem/ontap/os/ONTAP_9.10.1_and_later_licensing_overview)
- ["](#page-5-0)[使用系統管理員安裝](#page-5-0) [NetApp](#page-5-0) [授權檔案](#page-5-0)["](#page-5-0)

#### 版權資訊

Copyright © 2024 NetApp, Inc. 版權所有。台灣印製。非經版權所有人事先書面同意,不得將本受版權保護文件 的任何部分以任何形式或任何方法(圖形、電子或機械)重製,包括影印、錄影、錄音或儲存至電子檢索系統 中。

由 NetApp 版權資料衍伸之軟體必須遵守下列授權和免責聲明:

此軟體以 NETAPP「原樣」提供,不含任何明示或暗示的擔保,包括但不限於有關適售性或特定目的適用性之 擔保,特此聲明。於任何情況下,就任何已造成或基於任何理論上責任之直接性、間接性、附隨性、特殊性、懲 罰性或衍生性損害(包括但不限於替代商品或服務之採購;使用、資料或利潤上的損失;或企業營運中斷),無 論是在使用此軟體時以任何方式所產生的契約、嚴格責任或侵權行為(包括疏忽或其他)等方面,NetApp 概不 負責,即使已被告知有前述損害存在之可能性亦然。

NetApp 保留隨時變更本文所述之任何產品的權利,恕不另行通知。NetApp 不承擔因使用本文所述之產品而產 生的責任或義務,除非明確經過 NetApp 書面同意。使用或購買此產品並不會在依據任何專利權、商標權或任何 其他 NetApp 智慧財產權的情況下轉讓授權。

本手冊所述之產品受到一項(含)以上的美國專利、國外專利或申請中專利所保障。

有限權利說明:政府機關的使用、複製或公開揭露須受 DFARS 252.227-7013(2014 年 2 月)和 FAR 52.227-19(2007 年 12 月)中的「技術資料權利 - 非商業項目」條款 (b)(3) 小段所述之限制。

此處所含屬於商業產品和 / 或商業服務(如 FAR 2.101 所定義)的資料均為 NetApp, Inc. 所有。根據本協議提 供的所有 NetApp 技術資料和電腦軟體皆屬於商業性質,並且完全由私人出資開發。 美國政府對於該資料具有 非專屬、非轉讓、非轉授權、全球性、有限且不可撤銷的使用權限,僅限於美國政府為傳輸此資料所訂合約所允 許之範圍,並基於履行該合約之目的方可使用。除非本文另有規定,否則未經 NetApp Inc. 事前書面許可,不得 逕行使用、揭露、重製、修改、履行或展示該資料。美國政府授予國防部之許可權利,僅適用於 DFARS 條款 252.227-7015(b)(2014 年 2 月)所述權利。

商標資訊

NETAPP、NETAPP 標誌及 <http://www.netapp.com/TM> 所列之標章均為 NetApp, Inc. 的商標。文中所涉及的所 有其他公司或產品名稱,均為其各自所有者的商標,不得侵犯。